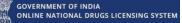

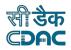

# **Government of India**

# O Online National Drugs Licensing Systemm (ONDLS)

# **USER MANUAL**

## **Centre for Development of Advanced Computing**

(A Scientific Society of the Ministry of Electronics and Information Technology, Govt. of India) Anusandhan Bhawan, C-56/1, Institutional Area, Sector-62, Noida-201307 Phone: 91-120-3063311-14 Website: <u>http://www.cdac.in</u>

This is a controlled document. Unauthorized access, copying and replication are prohibited. This document must not be copied in whole or part by any means, without the written authorization of CDAC, Noida.

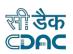

# **Table of Contents**

GOVERNMENT OF INDIA ONLINE NATIONAL DRUGS LICENSING SYSTEM

| 1. Home Page                                |
|---------------------------------------------|
| 1.1 Login as an Applicant                   |
| 1.2 Applicant Dashboard4                    |
| 2. Post Approval Change Request Application |
| 2.1 Post Approval Submission Application    |
| 3. Post Approval Case6                      |
| 3.1 Addition or Reduction in site area      |
| 3.2 Surrender of License                    |
| 3.3 Change in Technical Person11            |
| 3.4 Change in Name of Organization15        |
| 3.5 Change in Site Address                  |
| 3.6 Change in Constitution                  |
| Annexure                                    |
| List of Figures                             |
| FAQs                                        |

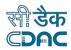

# 1. Home Page

GOVERNMENT OF INDIA ONLINE NATIONAL DRUGS LICENSING SYSTEM

> • Open the link for login "https://www.statedrugs.gov.in/SFDA/Homepage" after that click on "Sign in/up" as shown in Figure 1.

| ← → C ( anaitik.uat.dcservices.in/SFD  | )A/Homepage           |               |                            | 12 ☆      | * 🛃 🖬 💿 :               |               |
|----------------------------------------|-----------------------|---------------|----------------------------|-----------|-------------------------|---------------|
| GOVERNMENT OF INDIA                    | ING SYSTEM            | About         | لي خير<br>Analytics Servic |           | Contact Us Sign In / Vp |               |
|                                        | Online Licencing      |               | 51                         |           |                         |               |
| Track                                  | Status of Application |               | 8                          |           |                         | Click<br>here |
| Grant of Permission/Ap                 | X                     | DEUCS         |                            |           |                         |               |
|                                        | Amendments            |               | 0                          |           |                         |               |
| Registered Firm                        | Active Licence        | Registered Te | ech Member                 | In Proces | s Application           |               |
| 45499                                  | 73515                 | 525           | 519                        |           | 5001                    |               |
|                                        | Ser                   | vices         |                            |           |                         |               |
| Designed, Developed & Maintained by Cl | DAC                   |               |                            |           |                         |               |

#### **Figure 1: Home Page**

## 1.1 Login as an Applicant

- If you are already registered user, then click on Sign-in with Username and Password Button as show in Figure 2.
- After that you must fill the Username and password then click to validate and proceed button.

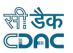

- Also, you can login with your registered mobile number, you must click on Register or Sign IN with mobile number button.
- If you don't remember your password, then you can click on forgot password.

|                                        |         |        |  | Sign In / Up |
|----------------------------------------|---------|--------|--|--------------|
| 2                                      |         |        |  |              |
| Register or Sign                       | nIn     |        |  |              |
| An OTP will be sent to your mobile num |         | cation |  |              |
| 🗞 Mobile Number                        |         |        |  |              |
| Get OTP                                |         |        |  |              |
| OR                                     |         | - 1    |  |              |
| SignIn with UserName and P             | assword |        |  |              |
|                                        |         |        |  |              |
|                                        |         |        |  |              |

Figure 2: Login

## 1.2 Applicant Dashboard

GOVERNMENT OF INDIA ONLINE NATIONAL DRUGS LICENSING SYSTEM

- After login, an applicant dashboard shows the following options.
- From your Dashboard you can choose any suitable option and proceed.
- For Post Approval Change Request Application, click on Application Processing option as shown in Figure 3.

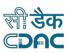

| • | After clicking on Application Processing option, click on Post |
|---|----------------------------------------------------------------|
|   | Approval Change Request Applications option from Applications  |
|   | dashboard as shown in Figure 4 and proceed.                    |

GOVERNMENT OF INDIA ONLINE NATIONAL DRUGS LICENSING SYSTEM

| OVERNMENT OF INDIA<br>NLINE NATIONAL DRUGS LICENSIN | NG SYSTEM              |                  | Retailer/WholeSaler 모<br>Dashboard |
|-----------------------------------------------------|------------------------|------------------|------------------------------------|
| Site Facility Details                               | Application Processing | Technical Member | Old Licence Managment              |
| Authorized Person                                   | Cancelled Licence      | Licences         | Certificates                       |
|                                                     |                        |                  |                                    |
|                                                     |                        |                  |                                    |
|                                                     |                        |                  |                                    |

Figure 3: Applicant Dashboard

|                                 | Арр                   | lications                          |                                              |
|---------------------------------|-----------------------|------------------------------------|----------------------------------------------|
| Fresh Application<br>Submission | Save as Draft         | Submitted Applications             | Approved Applications                        |
| Query Raised Applications       | Rejected Applications | Request for<br>Surrender/Withdrawn | Post Approval Change<br>Request Applications |
| Apply for Certificate           |                       |                                    |                                              |
|                                 |                       |                                    |                                              |

Figure 4: Applications dashboard

# 2. Post Approval Change Request Application

This application is for those users who want to request for post approval change. They can proceed with the application by selecting different post approval cases as per their requirements.

## 2.1 Post Approval Submission Application

• If you will click on Post Approval Change Request Application as shown in Figure 4, you will be directed to the Post Approval Application Submission Page where you have to select any one of the following options from the Post Approval Case as shown in Figure 5.

| Go or | VERNMENT OF INDIA<br>LINE NATIONAL DRUGS LICENSING SYSTEM                                                                  | Retailer/WholeSaler C Mr. AAKASH<br>Dashboard CHOPRA |
|-------|----------------------------------------------------------------------------------------------------|------------------------------------------------------|
|       | Post Approval Application Su                                                                                               | bmission                                             |
|       | Post Approval Case*                                                                                                    |                                                      |
|       | Addition or Reduction in Site Area<br>Surrender of License<br>Change in Technical Person<br>Change in Name of Organisation |                                                      |
|       | Change in Site Address<br>Change in Constitution                                                                           |                                                      |
|       |                                                                                                    |                                                      |
|       |                                                                                                    |                                                      |
|       |                                                                                                    |                                                      |
|       |                                                                                                    |                                                      |

Figure 5: Post Approval Application Submission

# 3. Post Approval Case

#### 3.1 Addition or Reduction in site area

• If the user selects the Addition or Reduction in Site Area option from the Post Approval Case, the user will see the firm site area change.

request on the page, he/she can add a new site area and click on the save and proceed button as shown in Figure 6.

| ONLINE NATIONAL DE | IA<br>LUGS LICENSING SYSTEM        |                                      | Retailer/WholeSaler C Kr. AAXASH<br>Dashboard Kr. AAXASH<br>CHOPRA |
|--------------------|------------------------------------|--------------------------------------|--------------------------------------------------------------------|
|                    |                                    | Post Approval Application Submission |                                                                    |
|                    | Post Approval Case*                |                                      |                                                                    |
|                    | Addition or Reduction in Site Area |                                      |                                                                    |
|                    |                                    | Firm Site Area Change Request        |                                                                    |
|                    | Existing Site Area*                | New Site Area*                       |                                                                    |
|                    | 13 Sq mt                           | New Site Area                        |                                                                    |
|                    |                                    | Save & Proceed                       |                                                                    |
|                    |                                    |                                      | Click He                                                           |
|                    |                                    |                                      |                                                                    |
|                    |                                    |                                      |                                                                    |

#### Figure 6: Addition or Reduction in Site Area

• Users can see New Premise Area in Application Preview page after clicking on Save & Proceed button as shown in Figure 7.

| Site Type :        | OWN SITE                        |                                       | Site Id :           | DL0009663                           |            |          | Retailer/WholeSaler 🖵<br>Dashboard |
|--------------------|---------------------------------|---------------------------------------|---------------------|-------------------------------------|------------|----------|------------------------------------|
| Fax No :           | 9711110249                      |                                       | entertar            | 520007000                           |            |          |                                    |
|                    | 771110247                       |                                       |                     |                                     |            |          |                                    |
|                    |                                 | Director                              | Details             |                                     |            |          |                                    |
| Name               | Designation                     | Email Id                              | PAN                 | NO Jo                               | ining Date | Status   |                                    |
| AAKASH CHOPRA      | PROPRIETOR                      | AKASH.CHOPRA68@GMAIL.CO               | 1 8                 | <b>1</b> 0/                         | /04/2023   | ATTACHED |                                    |
|                    |                                 |                                       |                     |                                     |            |          |                                    |
|                    |                                 | Application & L                       | cence Details       |                                     |            |          |                                    |
|                    | _                               |                                       |                     |                                     |            |          |                                    |
| Application No :-  |                                 |                                       | Application Type :- | Post Approval                       |            |          |                                    |
|                    | ne :- <b>Post Approval[Addi</b> | tion or Reduction in Site Area]       |                     | Post Approval ssion Date :- 10-10-2 | :023       |          |                                    |
|                    | ne :- Post Approval[Addi        | tion or Reduction in Site Area]       |                     |                                     | :023       |          |                                    |
|                    | ne :- Post Approval[Addi        | tion or Reduction in Site Area]       | Application Submi   |                                     | 2023       |          |                                    |
|                    | ne :- Post Approval[Addi        |                                       | Application Submi   |                                     | 2023       |          |                                    |
|                    |                                 | Post Approval Ap                      | Application Submi   |                                     | 023        |          | 11                                 |
| Applicant Form Nan |                                 | Post Approval Ap<br>Firm Premise Area | Application Submi   | ssion Date :- <b>10-10-2</b>        | :023       |          | 11                                 |

**Figure 7: Application Preview** 

#### 3.2 Surrender of License

- If the user selects the Surrender of License option from the Post Approval Case, then some of the old existing License Surrender Requests are listed on the page as shown in Figure 8.
- User can select License Number from the list after clicking on any of the checkboxes and click on Save & Proceed button as shown in Figure 9.

|   | GOVERNMENT O                             | DF INDIA<br>NAL DRUGS LICENSING SYSTEM |                          |                 | Retai       | ler/WholeSaler 🖵<br>Dashboard |  |  |  |
|---|------------------------------------------|----------------------------------------|--------------------------|-----------------|-------------|-------------------------------|--|--|--|
|   |                                          |                                        | Post Approval Applicatio | on Submission   |             |                               |  |  |  |
|   | Post Approval Case* Surrender of License |                                        |                          |                 |             |                               |  |  |  |
|   |                                          |                                        | Licence Surrender Re     | quest           |             |                               |  |  |  |
|   | Show 10                                  | ♦ entries                              |                          |                 | Search:     |                               |  |  |  |
|   | Select ↑↓                                | ONDLS Licence Number                   | ↑↓ Old Licence Number ↑↓ | Licence Form ↑↓ | Issue Date  | Validity Date ↑↓              |  |  |  |
| L |                                          | WLF20B2023DL000484                     | NA                       | Form 20B        | 31-May-2023 | 30-May-2028                   |  |  |  |
|   |                                          | WLF21B2023DL000481                     | NA                       | Form 21B        | 31-May-2023 | 30-May-2028                   |  |  |  |
|   | Showing 1 to 2 of                        | 2 entries                              |                          |                 |             | Previous 1 Next               |  |  |  |
|   |                                          |                                        | Save & Proceed           |                 |             |                               |  |  |  |

Figure 8: Surrender of License

| GOVERNMENT O        | F INDIA<br>AL DRUGS LICENSING SYSTEM |        |                             |            |     | Ret         | ailer/WholeSaler Dash | - Mr A/ |
|---------------------|--------------------------------------|--------|-----------------------------|------------|-----|-------------|-----------------------|---------|
|                     |                                      | Post A | pproval Applicatio          | on Submiss | ion |             |                       |         |
| Post Approval       | Case*                                |        |                             |            |     |             |                       |         |
| Surrender of        | f License                            |        |                             |            |     |             |                       |         |
|                     |                                      |        | Licence Surrender Re        | quest      |     |             |                       |         |
| Show 10 ¢ entries   |                                      |        | Licence Surrender           |            |     | Search:     |                       |         |
| Select ↑↓           | ↑↓ ONDLS Licence Number ↑↓ C         |        |                             |            |     | Issue Date  | t↓ Validity Date      | t1      |
|                     | WLF20B2023DL000484                   | NA     | Yes Correct                 | No         |     | 31-May-2023 | 30-May-2028           |         |
|                     | WLF21B2023DL000481                   | NA     |                             | Form 21B   |     | 31-May-2023 | 30-May-2028           |         |
| Showing 1 to 2 of : | 2 entries                            |        |                             |            |     |             | Previous 1            | Next    |
|                     |                                      |        | Save & Proceed              |            |     |             |                       |         |
|                     |                                      |        |                             |            |     |             |                       |         |
| _                   |                                      |        |                             | _          |     | _           | _                     |         |
|                     |                                      |        | Designed, Developed & Maint | 1          |     |             |                       |         |

Figure 9: License Surrender Request

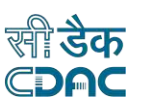

#### GOVERNMENT OF INDIA ONLINE NATIONAL DRUGS LICENSING SYSTEM

• After the Click on the Yes Correct button, the user will land on the application preview page where he/she can see the Post-Approval [Surrender of License] details as shown in Figure 10 and 11.

| GOVERNMENT OF INDIA<br>ONLINE NATIONAL DRUG | 55 LICENSING SYSTEM |                                          | Retailer/WholeSaler Dashboard                                                                                                    | Mr. AAKASH<br>CHOPRA |
|---------------------------------------------|---------------------|------------------------------------------|----------------------------------------------------------------------------------------------------|----------------------|
|                                             |                     |                                          |                                                                                                    |                      |
|                                             |                     | Application Preview                      |                                                                                                    |                      |
|                                             |                     | Corporate & Site Details                 |                                                                                                    | ו                    |
| Firm Name :                                 | APEX HEALTHCARE CO. | Firm Address :                           | SHOP NO S-90, SECOND FLOOR,<br>VARDHMAN CENTRAL MALL, LSC,<br>NEHRU VIHAR, TIMARPUR, DISTRICT-<br>NORTH DELHI, STATE-DELHI, INDIA<br>-110054 |                      |
| CIN/PAN No:                                 | <del></del>         | Contact No :                             | 249                                                                                                    |                      |
| Firm Address Proof:                         | RENT Agreement      | Firm Address Proof<br>Document :         | View Document                                                                                                    |                      |
| Site Type :                                 | OWN SITE            | Site Id :                                | DL0009663                                                                                                    |                      |
| Fax No :                                    | 9711110249          |                                          |                                                                                                    |                      |
|                                             |                     | Director Details                         |                                                                                                    |                      |
| 1                                           |                     | Designed, Developed & Maintained by CDAC |                                                                                                    |                      |

**Figure 10: Application Preview** 

| GOVERNMENT OF INDIA                                     |             |                                                         |                                                                            | Reta              | ailer/WholeSaler Dashboard |       |
|---------------------------------------------------------|-------------|---------------------------------------------------------|----------------------------------------------------------------------------|-------------------|----------------------------|-------|
|                                                         |             | Director D                                              | etails                                                                     |                   |                            | CHOPR |
| Name                                                    | Designation | Email Id                                                | PAN NO                                                                     | Joining Date      | e Status                   |       |
| AAKASH CHOPRA                                           | PROPRIETOR  | AKASH.CHOPRA68@GMAIL.COM                                | Mappe2257                                                                  | 10/04/2023        | ATTACHED                   |       |
|                                                         |             |                                                         |                                                                            |                   |                            |       |
| Application No :- DE/P                                  |             | Application & Lic                                       | Application Type :- Post A                                                 |                   |                            |       |
| Application No :- <b>D2</b> /P<br>Applicant Form Name : |             | ender of License]                                       | Application Type :- <b>Post A</b><br>Application Submission Da             |                   |                            |       |
|                                                         |             | ender of License]<br>Post Approval Appl                 | Application Type :- Post A<br>Application Submission Da<br>ication Details |                   |                            |       |
|                                                         |             | ender of License]                                       | Application Type :- Post A<br>Application Submission Da<br>ication Details |                   |                            |       |
|                                                         |             | ender of License]<br>Post Approval Appl<br>List of Lice | Application Type :- Post A<br>Application Submission Da<br>ication Details | ite :- 11-10-2023 | Current Validity Date 1    |       |

Figure 11: Application & License Details

#### 3.3 Change in Technical Person

• If the user selects the Change in Technical Person option from the Post Approval Case, then from the Technical Person Change Request section, select any one of the options as shown in Figure 12 and 13.

| GOVERNMENT OF INDIA Retailer/WholeSaler<br>ONLINE NATIONAL DRUGS LICENSING SYSTEM Dashboard | Mr. AAKASH<br>CHOPRA |
|---------------------------------------------------------------------------------------------|----------------------|
| Post Approval Application Submission                                                        |                      |
| Post Approval Case*                                                                         |                      |
| Change in Technical Person                                                                  |                      |
| Technical Person Change Request                                                             |                      |
| Select Change Type                                                                          |                      |
|                                                                                             |                      |
| Added Technical Person Change Request                                                       |                      |
| Show 10 ¢ entries Search:                                                                   |                      |
| SI No 1                                                                                     |                      |
| No data available in table                                                                  |                      |
| Showing 0 to 0 of 0 entries Previous Next                                                   |                      |

Figure 12: Change in Technical Person

| X | GOVERNMENT OF INDIA Retailer/WholeSaler Dashboard                                                                   | Mr. AAKASH<br>CHOPRA |
|---|----------------------------------------------------------------------------------------------------|----------------------|
|   | Post Approval Application Submission                                                                                |                      |
|   | Post Approval Case*                                                                                                 |                      |
|   | Change in Technical Person                                                                                          |                      |
|   | Technical Person Change Request                                                                                     |                      |
|   | Select Change Type Select Change Type                                                                               |                      |
|   | Add Technical Person Remove Technical Person Replace Technical Person Added Technical Person Change Request         |                      |
|   | Show 10 🕈 entries Search:                                                                                           |                      |
|   | SI No 1 ONDLS Licence Number 1 Registration Number 1 Tech Member Name 1 Change Type 1 Replacement Member 1 Action 1 |                      |
|   | No data available in table                                                                                          |                      |
|   | Showing 0 to 0 of 0 entries Previous Next                                                                           |                      |
|   | Save & Proceed                                                                                                    |                      |
|   | Designed, Developed & Maintained by CDAC                                                                            |                      |

Figure 13: Technical Person Change Request

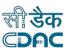

• If user wants to add new technical person, then select Add Technical Person option and click on Save & Proceed button as shown in Figure 14.

|                       | DRUGS LICENSING SYSTE |                       |                           |                   |                 | Dashboa       | ard  |
|-----------------------|-----------------------|-----------------------|---------------------------|-------------------|-----------------|---------------|------|
|                       |                       | Post Approv           | al Application So         | ubmission         |                 |               |      |
| Post Approval Cas     | e*                    |                       |                           |                   |                 |               |      |
| Change in Tech        | nical Person          |                       |                           |                   |                 |               |      |
|                       |                       | Technic               | cal Person Change Requ    | est               |                 |               |      |
| Technical Person      | Change Type*          |                       |                           |                   |                 |               |      |
| Add Technical F       | erson                 |                       |                           |                   |                 |               |      |
| Technical Person*     |                       |                       |                           |                   |                 |               |      |
| Select                |                       |                       |                           |                   |                 |               |      |
|                       |                       |                       | haiad Darran Ohaa aa D    |                   |                 |               |      |
|                       |                       | Added lec             | hnical Person Change R    | equest            |                 |               |      |
| Show 10 <b>\$</b>     | entries               |                       |                           |                   | Search:         |               |      |
| SI No 11 ONDLS        | Licence Number 1      | Registration Number î | Tech Member Name          | ↑↓ Change Type ↑↓ | Replacement Mem | ber ↑↓ Action | i †↓ |
|                       |                       | N                     | o data available in table |                   |                 |               |      |
| Showing 0 to 0 of 0 e | ntries                | ~                     |                           |                   |                 | Previous N    | lext |
| 4                     |                       |                       | Save & Proceed            |                   |                 |               | •    |

Figure 14: Add Technical Person

• If user wants to remove existing Technical Person, then select Remove Technical Person option and Technical Person and click on Save & Proceed as shown in Figure 15.

| à | GOVERNMENT OF INDIA Retailer/WholeSaler<br>ONLINE NATIONAL DRUGS LICENSING SYSTEM Dashboard                                | Mr. AAKASH<br>CHOPRA |
|---|----------------------------------------------------------------------------------------------------|----------------------|
|   | Post Approval Application Submission                                                                                       |                      |
|   | Post Approval Case*                                                                                                    |                      |
|   | Change in Technical Person                                                                                                 |                      |
|   | Technical Person Change Request                                                                                            |                      |
|   | Technical Person Change Type*                                                                                              |                      |
|   | Remove Technical Person                                                                                                    |                      |
|   | Technical Person*                                                                                                    |                      |
|   | Select                                                                                                    |                      |
|   | Added Technical Person Change Request                                                                                      |                      |
|   | Show 10 + entries Search:                                                                                                  |                      |
|   | SI No 11 ONDLS Licence Number 11 Registration Number 11 Tech Member Name 11 Change Type 11 Replacement Member 11 Action 11 |                      |
|   | No data available in table                                                                                                 |                      |
|   | Showing 0 to 0 of 0 entries Previous Next                                                                                  |                      |
|   | ( )                                                                                                    |                      |

**Figure 15: Remove Technical Person** 

• If user wants to replace existing Technical Person, then select Replace Technical Person option and Technical Person and click on Save & Proceed as shown in Figure 16.

| 2 | GOVERNMENT OF INDIA Retailer/WholeSaler<br>ONLINE NATIONAL DRUGS LICENSING SYSTEM Dashboard | Mr. AAk<br>CHOP |  |  |  |  |  |
|---|---------------------------------------------------------------------------------------------|-----------------|--|--|--|--|--|
|   | Post Approval Application Submission                                                        |                 |  |  |  |  |  |
|   | Post Approval Case*                                                                         |                 |  |  |  |  |  |
|   | Change in Technical Person                                                                  |                 |  |  |  |  |  |
|   |                                                                                             |                 |  |  |  |  |  |
|   | Technical Person Change Request                                                             |                 |  |  |  |  |  |
|   | Replace Technical Person                                                                    |                 |  |  |  |  |  |
|   | Technical Person*                                                                           |                 |  |  |  |  |  |
|   | Select                                                                                      |                 |  |  |  |  |  |
|   |                                                                                             |                 |  |  |  |  |  |
|   | Added Technical Person Change Request                                                       |                 |  |  |  |  |  |
|   | Show 10 🗢 entries Search:                                                                   |                 |  |  |  |  |  |
|   | SI No 1                                                                                     |                 |  |  |  |  |  |
|   | No data available in table                                                                  |                 |  |  |  |  |  |
|   | Showing 0 to 0 of 0 entries Previous Next                                                   |                 |  |  |  |  |  |

**Figure 16: Replace Technical Person** 

#### 3.4 Change in Name of Organization

• If the user selects the Change in Name of Organization option from the Post Approval Case, then user can change the firm name by adding new firm name in the given text box and click on Save & Proceed button as shown in the Figure 17 and 18.

|                          | UGS LICENSING SYSTEM                                             |                                                                                                    | stailer/WholeSaler 🖵 Mr. /<br>Dashboard CH |
|--------------------------|------------------------------------------------------------------|----------------------------------------------------------------------------------------------------|--------------------------------------------|
|                          | Post Appro                                                       | val Application Submission                                                                                                    |                                            |
| Post Approval Case       | •                                                                |                                                                                                    |                                            |
| Change in Name           | of Organisation                                                  |                                                                                                    |                                            |
|                          | Organ                                                            | isation Name Change Request                                                                                                    |                                            |
| Show 10 \$               | entries                                                          | Search:                                                                                                    |                                            |
| t↓                       | Licence Type                                                     | ONDLS Licence Number                                                                                                    | t↓ Status ↑↓                               |
|                          | WholeSale License                                                | WLF20B2023DL000484                                                                                                    | Active                                     |
|                          | WholeSale License                                                | WLF21B2023DL000481                                                                                                    | Active                                     |
| Showing 1 to 2 of 2 enti | ries                                                             |                                                                                                    | Previous 1 Next                            |
| New Firm Name*           |                                                                  |                                                                                                    |                                            |
|                          |                                                                  |                                                                                                    |                                            |
|                          |                                                                  | Save & Proceed                                                                                                    |                                            |
|                          | Change in Name<br>Show 10 ¢<br>71<br>V<br>Nowing 1 to 2 of 2 ent | Post Approval Case* Change in Name of Organisation Show 10 e entries           10 e       entries         10 t       entries         10 t       entries         10 t       entries         10 t       entries         10 t       entries         10 t       entries         10 t       entries         10 t       entries         10 t       t         10 t       entries         10 t       t         10 t       entries         10 t       t         10 t       t | Change in Name of Organisation             |

Figure 17: Organization Name Change Request-New Firm Name

| (A)        | GOVERNMENT OF INDIA      |                      |                                          | Retaile | r/WholeSale |           | م<br>Mr. AAKASI |
|------------|--------------------------|----------------------|------------------------------------------|---------|-------------|-----------|-----------------|
| <u>200</u> | ONLINE NATIONAL DRU      | JGS LICENSING SYSTEM |                                          |         |             | Dashboard | CHOPRA          |
|            |                          |                      |                                          |         |             |           |                 |
|            |                          |                      | Post Approval Application Submission     |         |             |           |                 |
|            | Post Approval Case*      |                      |                                          |         |             |           |                 |
|            | Change in Name of        | of Organisation      |                                          |         |             |           |                 |
|            |                          |                      |                                          |         |             |           |                 |
|            |                          |                      | Organisation Name Change Request         |         |             |           |                 |
|            | Show 10 <b>\$</b>        | entries              | Sear                                     | ch:     |             |           |                 |
|            | †↓                       | Licence Type         | Organisation Name Change Request         | †↓ S    | Status      |           |                 |
|            | ۲                        | WholeSale License    | Please check all details are correct.    | A       | Active      |           |                 |
|            | 0                        | WholeSale License    | Yes Correct No                           | 4       | Active      |           |                 |
|            | Showing 1 to 2 of 2 entr | ies                  |                                          |         | Previous    | 1 Next    |                 |
|            |                          |                      |                                          |         |             |           |                 |
|            | New Firm Name*           |                      |                                          |         |             |           |                 |
|            | ATOMIC CORE              |                      |                                          |         |             |           |                 |
|            |                          |                      | Save & Proceed                           |         |             |           |                 |
|            |                          |                      |                                          |         |             |           |                 |
|            |                          |                      |                                          | _       | _           | _         |                 |
|            |                          |                      |                                          |         |             |           |                 |
|            |                          |                      | Designed, Developed & Maintained by CDAC |         |             |           | _               |
|            |                          |                      |                                          |         |             |           |                 |

## Figure 18: Organization Name Change Request

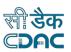

#### GOVERNMENT OF INDIA ONLINE NATIONAL DRUGS LICENSING SYSTEM

- After the Click on the Yes Correct button, the user will land on the application preview page where he/she can see the new site name as shown in Figure 19.
- After clicking on Review & Proceed button, upload all the check list items which are present on Checklist Document Validation and Upload Page and click on proceed button as shown in Figure 20.

| Fax No:                                | 9711110249              |                                                 |                                                                            |              |          |
|----------------------------------------|-------------------------|-------------------------------------------------|----------------------------------------------------------------------------|--------------|----------|
|                                        |                         |                                                 |                                                                            |              |          |
|                                        |                         | Director                                        | Details                                                                    |              |          |
| Name                                   | Designation             | Email Id                                        | PAN NO                                                                     | Joining Date | Status   |
| AAKASH CHOPRA                          | PROPRIETOR              | AKASH.CHOPRA68@GMAIL.CO                         | M <b>attractor</b>                                                         | 10/04/2023   | ATTACHED |
|                                        |                         |                                                 |                                                                            |              |          |
|                                        |                         | Application & L                                 | icence Details                                                             |              |          |
| Application No DL /P                   |                         |                                                 | Application Type - Rest App                                                | iowol        |          |
| Application No :- DL/D                 | <u>- 10002 (00 4 12</u> |                                                 | Application Type :- <b>Post App</b>                                        | oval         |          |
|                                        | - Post Approval[Chan    | ge in Name of Organisation]                     | Application Type :- <b>Post App</b><br>Application Submission Date         |              |          |
|                                        | - Post Approval[Chan    | ge in Name of Organisation]                     |                                                                            |              |          |
|                                        | - Post Approval[Chan    | ge in Name of Organisation]<br>Post Approval Ap | Application Submission Date                                                |              |          |
|                                        | - Post Approval[Chan    |                                                 | Application Submission Date                                                |              |          |
|                                        | - Post Approval[Chan    | Post Approval Ap                                | Application Submission Date                                                |              |          |
|                                        | - Post Approval[Chan    | Post Approval Ap                                | Application Submission Date                                                |              | 11       |
| Applicant Form Name :                  | - Post Approval[Chan    | Post Approval Ap<br>Organisation Name           | Application Submission Date plication Details                              |              | 11       |
| Applicant Form Name :<br>Old Site Name | - Post Approval[Chan    | Post Approval Ap<br>Organisation Name           | Application Submission Date plication Details Change Request New Site Name |              | 11       |
| Applicant Form Name :<br>Old Site Name | - Post Approval[Chan    | Post Approval Ap<br>Organisation Name           | Application Submission Date plication Details Change Request New Site Name |              | 11       |
| Applicant Form Name :<br>Old Site Name | - Post Approval[Chan    | Post Approval Ap<br>Organisation Name           | Application Submission Date plication Details Change Request New Site Name |              | 11       |

Figure 19: Application Preview -New Site Name

|        |      | Checklist Document Validation and Upload Page |         |        | CHOPRA                          |
|--------|------|-----------------------------------------------|---------|--------|---------------------------------|
| Show   | 10 🗢 | entries                                       | Search: |        |                                 |
| S.No   | ţ†   | CheckList Item                                |         | †1     | Document<br>Upload<br>Status ↑↓ |
| 1      |      | * Covering Letter                             |         |        | 8                               |
| 2      |      | * Copy of Licenses                            |         |        | 8                               |
| 3      |      | * Document showing the change in name         |         |        | 8                               |
| 1 to 3 |      | Proceed                                       |         | Previo | bus 1 Next                      |
|        |      |                                               |         |        |                                 |
|        |      |                                               |         |        |                                 |

Figure 20: Checklist Document Validation and Upload Page

• After clicking on the Proceed button, user will get the message on screen: Your Application has been submitted successfully. Kindly note your file no. XYZ for future correspondence as shown in Figure 21.

| GOVERNMENT OF INDIA<br>ONLINE NATIONAL DRUGS LICENSING SYSTEM |                                                                             | Retailer/WholeSaler 모<br>Dashboard | Mr. AAKA:<br>CHOPR/ |
|---------------------------------------------------------------|-----------------------------------------------------------------------------|------------------------------------|---------------------|
|                                                               | Your Application has been submitted successfully. Kindly note your file no. |                                    |                     |
|                                                               |                                                                             |                                    |                     |
|                                                               | Figure 21: Submitted Application                                            |                                    |                     |
|                                                               |                                                                             |                                    |                     |
|                                                               |                                                                             | <b>19  </b> P a g                  | 7 e                 |

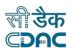

GOVERNMENT OF INDIA ONLINE NATIONAL DRUGS LICENSING SYSTEM

#### 3.5 Change in Site Address

• If user wants to change the address of site, then fill all the mandatory fields of form and click on Save & Proceed button as shown in Figure 22.

|   | GOVERNMENT OF IND<br>ONLINE NATIONAL DR        | IA<br>RUGS LICENSING SYSTEM |             |                           |           | Retaile | er/WholeSaler Dashboard | Mr. AAKASH<br>CHOPRA |
|---|------------------------------------------------|-----------------------------|-------------|---------------------------|-----------|---------|-------------------------|----------------------|
|   | Post Approval Case*                            |                             | Post Approv | val Application Submissio | วท        |         |                         |                      |
|   | Change in Site Ad                              | dress                       |             |                           |           |         |                         |                      |
|   |                                                |                             | Firm        | n Address Change Request  |           |         |                         | -                    |
|   | Show 10 🕈                                      | entries                     |             |                           | Search:   |         |                         |                      |
|   | †↓                                             | Licence Type                | †↓          | ONDLS Licence Number      |           | ↑↓ S    | tatus î.                | ļ                    |
|   |                                                | WholeSale License           |             | WLF20B2023DL000484        |           | A       | ctive                   |                      |
|   |                                                | WholeSale License           |             | WLF21B2023DL000481        |           | A       | ctive                   |                      |
| 5 | Showing 1 to 2 of 2 entri<br>New Site Address* | ies                         |             |                           |           |         | Previous 1 Next         |                      |
|   | Organization Addr                              | 'ess                        |             |                           |           |         |                         |                      |
|   | Country*                                       |                             | State*      |                           | District* |         |                         |                      |
|   | India                                          |                             | Select      |                           | Select    |         |                         |                      |

Figure 22: Change in Site Address

• After clicking on the Save & Proceed button, users will redirect to the Site Facility Details page where they fill out all details and click on Save & Proceed button. If the user wants to go back to the previous page, click on Previous button, it will be redirected as shown in Figure 23.

| GOVERNMENT OF I | NDIA<br>DRUGS LICENSING SYSTEM                             |                                                                  | Retailer/WholeSaler 모 Mr. AA<br>Dashboard CHO |
|-----------------|------------------------------------------------------------|------------------------------------------------------------------|-----------------------------------------------|
|                 |                                                            | Site Facility Details                                            |                                               |
|                 | <ul> <li>Refrigerator(2°c to 8°c)</li> </ul>               | Special Storage Accommodation<br>Refrigerator(-20°c)             |                                               |
|                 | Aluminium Sections     Image: Glass       Drawers     Lock | Storage Type Sections Pellets Wooden Fi & Key Racks Premise Area | urniture                                      |
|                 | 10                                                         | Premise Celling Type)                                            |                                               |
|                 | Select Ceiling Type<br>Aluminium Patras<br>False Ceiling   |                                                                  |                                               |
|                 | Pucca Mate<br>R C C Mate<br>Wooden Ceiling                 | Save & Proceed Previous                                          |                                               |

**Figure 23: Site Facility Details** 

- After filling out all mandatory details in the form, click on the Save & Proceed button, the user can redirect to the Application Preview page where he/she will see the new firm address details in the section Post Approval Application Details as shown in Figure 24.
- If the user wants to edit the application, click on Edit Application button, the user will be redirected to the Post Approval application Submission page. Change the details and click on Update & Proceed button.

| GOVERNMENT OF INDIA<br>DNLINE NATIONAL DRUGS LICENSING SYSTEM                                                                      |                     |                                  |                              | Re              | tailer/Whole               | Saler Dashboard               |
|----------------------------------------------------------------------------------------------------|---------------------|----------------------------------|------------------------------|-----------------|----------------------------|-------------------------------|
| Applicant Form Name :- Post Approval[Chang                                                                                         | ge in Site Address] | Application Sub                  | mission Date :- <b>11-10</b> | -2023           |                            |                               |
|                                                                                                    | Post Approval A     | pplication Details               | ĵ                            |                 |                            |                               |
|                                                                                                    | Firm Premise Add    | ress Change Detail               |                              |                 |                            |                               |
| Current Firm Premise                                                                                                    | 1↓                  | New Firm Premise                 |                              |                 |                            | 1                             |
| Shop No S-90, Second Floor, Vardhman Central Mall, Lsc, Nehru Vihar, Timarpur,<br>District-North Delhi, State-Delhi, India -110054 | Number-989785645    | District-North Delhi, 5<br>56    | State-Delhi,                 | India -11000    | )6, Contact                |                               |
|                                                                                                    |                     | Site Facility Details:           |                              |                 |                            |                               |
|                                                                                                    |                     | Special Storage<br>Accommodation | Storage Type                 | Premise<br>Area | Premise<br>Ceiling<br>Type | Premise<br>Possession<br>Type |
|                                                                                                    |                     | Refrigerator(2°c<br>to 8°c)      | Glass<br>Sections,Drawers    | 10.40           | R C C<br>Make              | Owned                         |
|                                                                                                    |                     |                                  |                              |                 |                            |                               |
|                                                                                                    |                     |                                  |                              |                 |                            |                               |
|                                                                                                    | Review & Proceed    | Edit Application                 | n                            |                 |                            |                               |

Figure 24: Application Preview-New firm Premise

- Upload all checklist items one by one and proceed as shown in Figure 25
- After uploading all checklist items, click on Proceed button user will be redirected to payment details page. Fill all details and click on save & proceed button as shown in Figure 26.

| GOVERNMENT OF | NDIA<br>DRUGS LICENSING SYSTEM | л                                                        |                 | Retailer                        | r/WholeSaler Dashboard |
|---------------|--------------------------------|----------------------------------------------------------|-----------------|---------------------------------|------------------------|
|               |                                | Checklist Document Validation                            | and Upload Page |                                 |                        |
|               | Show 10 ¢                      | entries                                                  | Search:         |                                 |                        |
|               | S.No ↑                         | CheckList Item                                           | 11              | Document<br>Upload<br>Status ↑↓ |                        |
|               | 1                              | * Firm constitution document                             |                 | ⊗                               |                        |
|               | 2                              | * Details of proprietor/partner/Director/Trustee etc.    |                 | 8                               |                        |
|               | 3                              | * ID proof (Aadhar/Passport/Driving License/Election Id) |                 | 8                               |                        |
|               | 4                              | * Rent/Lease agreement                                   |                 | 8                               |                        |
|               | 5                              | * Premises ownership documents                           |                 | 8                               |                        |
|               | 6                              | * NOC                                                    |                 | 8                               |                        |
|               | 7                              | * Electricity bill of the premises                       |                 | 8                               |                        |
|               | 8                              | * Plan layout                                            |                 | 8                               |                        |
|               | 9                              | Cold storage proof                                       |                 | ⊗                               |                        |
|               | 10                             | * Appointment letter of the Competent Person             |                 | 8                               |                        |

# Figure 25: Checklist Document Validation and Upload Page

| Pignen Details     • Inspection newer necessary otherwise fill account of upploaded challens*     • Creation Ne*     • Any Other Fee     • Dipload Challens*     • Dipload Challens*     • Dip | Note:         1: Fill inspection file wherever necessary otherwise fill zero.         Purpose*         Challan Details         Challan No.*         Challan Date.*         Application Fee*       Inspection Fee*         Bank Name*       Branch Code *         Upload Challan*         Choose File       No file chosen                                                                                                    | NE NATIONAL D | DIA<br>RUGS LICENSING SYSTEM |                                   |               |                            | Retailer/WholeSaler Dashboard |
|----------------------------------------------------------------------------------------------------|----------------------------------------------------------------------------------------------------|---------------|------------------------------|-----------------------------------|---------------|----------------------------|-------------------------------|
|                                                                                                    | 1. Fill inspection fee wherever necessary otherwise fill zero.     Purpose*      Challan No.*      Challan No.*      Challan No.*      Challan No.*      Challan No.*      Challan No.*      Challan No.*      Challan No.*      Challan No.*      Challan No.*      Challan No.*      Challan No.*      Challan No.*      Challan No.*      Application Fee*      Inspection Fee*      Bank Name*      Branch Code *         Choose File     No file chosen           Save & Proceed |               |                              | Рауг                              | nent Details  |                            |                               |
| Challan Detalls<br>Challan No.* Challan Date.* Application Fee* Inspection Fee* Any Other Fee Total Amount of Uploaded Challans* 0 Bank Name* Branch Code* Upload Challan* Choose File No file chosen                                                                                                    | Challan No.*<br>Challan Date.*<br>Application Fee* Inspection Fee* Any Other Fee Total Amount of Uploaded Challans*<br>Bank Name* Branch Code*<br>Upload Challan*<br>Choose Fie No file chosen<br>Save & Proceed                                                                                                    |               |                              | er necessary otherwise fill zero. |               |                            |                               |
| Challan No.* Challan Date.* Application Fee* Inspection Fee* Any Other Fee Total Amount of Uploaded Challans* Bank Name* Branch Code * Upload Challan* Choose File No file chosen                                                                                                    | Challan No.* Challan Date.* Application Fee* Inspection Fee* Any Other Fee Upload Challan*  Bank Name* Branch Code* Upload Challan* Choose File No file chosen  Save & Proceed                                                                                                    |               | Purpose*                     |                                   |               |                            |                               |
| Challan No.* Challan Date.* Application Fee* Inspection Fee* Any Other Fee Total Amount of Uploaded Challans* Bank Name* Branch Code * Upload Challan* Choose File No file chosen                                                                                                    | Challan No.* Challan Date.* Application Fee* Inspection Fee* Any Other Fee Upload Challans* Upload Challan* Choose File No file chosen Save & Proced                                                                                                    |               |                              |                                   |               |                            |                               |
| Application Fee* Inspection Fee* Any Other Fee Total Amount of Uploaded Challans* 0 Bank Name* Branch Code * Upload Challan* Choose File No file chosen                                                                                                    | Application Fee* Inspection Fee* Any Other Fee Total Amount of Uploaded Challans*  Bank Name* Branch Code* Upload Challan*  Choose File No file chosen  Save & Proceed                                                                                                    |               | Challan No.*                 | G                                 |               |                            |                               |
| Bank Name* Branch Code * Upload Challan*<br>Choose File No file chosen                                                                                                    | Bank Name* Branch Code* Upload Challan*<br>Choose File No file chosen<br>Save & Proceed                                                                                                    |               |                              |                                   |               |                            |                               |
| Choose File No file chosen                                                                                                    | Choose File No file chosen                                                                                                    |               | Application Fee*             | Inspection Fee*                   | Any Other Fee |                            |                               |
|                                                                                                    | Save & Proceed                                                                                                    |               | Bank Name*                   | Branch Code *                     |               |                            |                               |
| Save & Proceed                                                                                                    |                                                                                                    |               |                              |                                   |               | Choose File No file chosen |                               |
| Figure 26: Payment Details                                                                                                    |                                                                                                    |               |                              | _                                 |               |                            |                               |
|                                                                                                    |                                                                                                    |               |                              | Figure 26: 1                      | Payment Det   | ails                       |                               |
|                                                                                                    |                                                                                                    |               |                              | Figure 26: 1                      | Payment Det   | tails                      |                               |

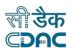

• After clicking on save & Proceed button from Payment details page, download the legal form from the Upload Final Form page and upload it and click on submit button as shown in Figure 27.

GOVERNMENT OF INDIA ONLINE NATIONAL DRUGS LICENSING SYSTEM

|   | GOVERNMENT OF INDIA<br>ONLINE NATIONAL DRUGS LICENSING SYSTEM | Retailer/WholeSaler Dashboard | Mr. AAKASH<br>CHOPRA |
|---|---------------------------------------------------------------|-------------------------------|----------------------|
|   |                                                               |                               |                      |
| Y | Upload Final Form                                             |                               |                      |
|   | Post Approval                                                 |                               |                      |
| - | Legal Form Download Section                                   |                               |                      |
|   | Legal Form Upload Section                                     |                               | _                    |
|   | Legal Form<br>Choose File No file chosen                      |                               |                      |
|   |                                                               |                               |                      |
|   | Submit                                                        |                               |                      |
|   |                                                               |                               |                      |
|   |                                                               |                               |                      |
|   |                                                               |                               |                      |
|   | Designed, Developed & Maintained by CDAC                      |                               |                      |

#### **Figure 27: Upload Final Form**

• User will receive the message on Page: Your Application has been submitted successfully. Kindly note your file no. XYZ for future correspondence as shown in Figure 28.

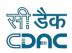

Retailer/WholeSaler

#### **Figure 28: Submitted Application**

ur Application has been submitted successfully. Kindly note your

8 for future correspondence

file no.

#### 3.6 Change in Constitution

- If the user selects the Change in Constitution option from the Post Approval Case, then select any option from new constitution type.
- If a user select Partnership or Proprietary option and want to add new corporate directors, then click on Add button and fill all the details of the form and click on Add Director button. A new Director will be added to the New Corporate Directors as shown in Figure 29, 30 and 31.

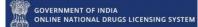

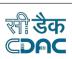

Retailer/WholeSaler Dashboa

Mr. AAKASH

|                                            | Post Appr   | oval Application Submission   |                |
|--------------------------------------------|-------------|-------------------------------|----------------|
| Post Approval Case*                        |             |                               |                |
| Change in Constitution                     |             |                               |                |
|                                            | Firm        | n Constitution Change Request |                |
| Show 10 + entries                          |             | Search                        |                |
|                                            |             | Jearch                        |                |
| ↑↓ Licence                                 | туре ↑↓     | ONDLS Licence Number          | ↑↓ Status      |
| VholeSa                                    | ale License | WLF20B2023DL000484            | Active         |
| VholeSa                                    | ale License | WLF21B2023DL000481            | Active         |
| owing 1 to 2 of 2 entries                  |             |                               | Previous 1 Nex |
| New Constitution Type*                     |             |                               |                |
| Select                                     |             |                               |                |
| Select<br>Co-Operative                     |             |                               |                |
| Government<br>Limited Liability Partnershi | p           |                               |                |
| Partnership<br>One Person Company          |             |                               |                |
| Private Limited                            |             |                               |                |

#### **Figure 29: Change in Constitution**

| Proprietary<br>Show 10 + entries |                    |                         |              |           |   |  |
|----------------------------------|--------------------|-------------------------|--------------|-----------|---|--|
| Show 10 + entries                |                    | Proprietary             |              |           |   |  |
| Show 10 + entries                | Old Corpor         | ate Directors           |              |           |   |  |
|                                  |                    |                         | Search:      |           |   |  |
| PAN Number                       | †↓ I               | Director Name           |              | ţ1.       |   |  |
| <u>PKPPC8757</u>                 |                    | AAKASH CHOPRA           |              |           |   |  |
| Showing 1 to 1 of 1 entries      |                    |                         | Previ        | us 1 Next |   |  |
|                                  |                    |                         |              |           |   |  |
|                                  |                    | ADD                     |              |           |   |  |
| Show 10 ¢ entries                |                    |                         | Search:      |           |   |  |
| PAN Number 1                     | Director Name      | ţ1                      | Upload Photo |           |   |  |
|                                  | nn                 |                         | Oploaded     | Û         |   |  |
|                                  | YASH AGGARWAL      |                         | Uploaded     | Û         |   |  |
| BKBPC87577                       | AAKASH CHOPRA      |                         | Uploaded     | Ô         |   |  |
| Showing 1 to 3 of 3 entries      |                    |                         | Previ        | us 1 Next |   |  |
| Change Firm Name?*               |                    | New Firm Name*          |              |           |   |  |
|                                  | Designed, Develope | ed & Maintained by CDAC |              |           |   |  |
|                                  |                    |                         |              |           |   |  |
| Figur                            | e 30: New C        | corporate               | Directors    |           | _ |  |
|                                  |                    |                         |              |           |   |  |
|                                  |                    |                         |              |           |   |  |

|                   | SS LICENSING SYSTEM              |                                    |                                  |              |                                  |
|-------------------|----------------------------------|------------------------------------|----------------------------------|--------------|----------------------------------|
| GOVERNMENT OF IND | DIA<br>RUGS LICENSING SYSTEM     |                                    |                                  | Ref          | tailer/WholeSaler 🖵<br>Dashboard |
|                   | Proprietary                      |                                    |                                  |              | -                                |
|                   | Show 10 ¢                        | Add Director                       |                                  | ×            |                                  |
|                   |                                  | Director Name*                     | Gender*<br>@ Male OFemale O0ther | ţ1           |                                  |
|                   | Showing 1 to 1 of 1 entri        | Highest Educational Qualification* | PAN Number*                      | vious 1 Next |                                  |
|                   |                                  | Designation*                       | Mobile Number*                   |              |                                  |
|                   | Show 10 ¢                        | Select Residential Address*        | Phone Number*                    |              |                                  |
|                   | PAN NU<br>AAAP.                  |                                    |                                  | <u>↑↓</u>    |                                  |
|                   | ВКВРО                            | Email ID*                          | Date of Joining*                 | Ū.           |                                  |
|                   | BKBP<br>Showing 1 to 3 of 3 entr | I                                  | Add Director                     | vious 1 Next |                                  |

#### Figure 31: Add new Corporate Directors

• After adding a new director, user can upload the photo from upload link showing in column Upload photo of new director name as shown in Figure 32.

| GOVERNM<br>ONLINE N | IENT OF INDIA<br>ATIONAL DRUGS LICENSING SYSTEM               |                |                           |              | रनी र<br>СD                | डैक<br><b>AC</b>          |     |
|---------------------|---------------------------------------------------------------|----------------|---------------------------|--------------|----------------------------|---------------------------|-----|
|                     | GOVERNMENT OF INDIA<br>ONLINE NATIONAL DRUGS LICENSING SYSTEM |                |                           | Ret          | ailer/WholeSaler Dashboard | A<br>Mr. AAKASH<br>CHOPRA |     |
|                     | BKBD007577                                                    | ,              | AAKASH CHOPRA             |              |                            |                           |     |
|                     | Showing 1 to 1 of 1 entries                                   |                |                           |              | Previous 1 Next            |                           |     |
|                     |                                                               | New Corp       | oorate Directors          |              |                            |                           |     |
|                     | Show 10 🗢 entries                                             |                | Ct ADD                    | Search:      |                            |                           |     |
|                     | PAN Number ↑↓                                                 | Director Name  | ţ↓                        | Upload Photo | †↓                         |                           |     |
|                     | чк                                                            | CV             |                           | Upload       | Û                          |                           |     |
|                     | A <u>AAD7427556</u>                                           | nn             |                           | Uploaded     | Ŝ                          |                           |     |
|                     | P##2-0754J                                                    | YASH AGGARWAL  |                           | Uploaded     | Û                          |                           |     |
|                     | B <mark>KODOOTED</mark> J                                     | AAKASH CHOPRA  |                           | Uploaded     | Û                          | C                         | lic |
|                     | Showing 1 to 4 of 4 entries                                   |                |                           |              | Previous 1 Next            | He                        | er  |
|                     | Change Firm Name?*                                            |                | New Firm Name             | •            |                            |                           |     |
|                     | Yes                                                           |                |                           |              |                            |                           |     |
|                     |                                                               | Designed, Deve | loped & Maintained by CDA | c            |                            |                           |     |

#### Figure 32: Upload Photo

• If the user wants to change the firm name, then choose the option yes or no, from the changed firm name. If the yes option is chosen, then the user can fill in the new firm name and click on save & proceed button and if the NO option, then the existing old firm name will be visible as shown in Figure 33.

| GOVERNMENT OF INDI | IA<br>UGS LICENSING SYSTEM  |                  |                        |                      |                 | Retailer/WholeSaler 🖵<br>Dashboard | đ |
|--------------------|-----------------------------|------------------|------------------------|----------------------|-----------------|------------------------------------|---|
|                    |                             | Ne               | ew Corporate Directors | ]                    |                 |                                    |   |
|                    | Show 10 ¢ entries           |                  | ₽ ADD                  | Search:              |                 |                                    |   |
|                    | PAN Number                  | ↑↓ Director Name | ţ1                     | Upload Photo         | ţ1              |                                    |   |
|                    | ·                           | CV               |                        | Uploaded             | Û               |                                    |   |
|                    | 2.12.00X                    | nn               |                        | Uploaded             | Û               |                                    |   |
|                    | BKBPC87547                  | YASH AGGARWAL    |                        | Uploaded             | Û               |                                    |   |
|                    |                             | AAKASH CHOPRA    |                        | Uploaded             | Û               |                                    |   |
|                    | Showing 1 to 4 of 4 entries |                  |                        |                      | Previous 1 Next | E                                  |   |
|                    | Change Firm Name?*          |                  | New Firm N             | ame*                 |                 |                                    |   |
|                    | No                          |                  | APEX HE                | ALTHCARE CO.         |                 |                                    |   |
|                    | Effective Date*             |                  | Reason for             | Constitution Change* |                 |                                    |   |
|                    |                             |                  |                        |                      |                 |                                    |   |
|                    |                             |                  | Save & Proceed         |                      |                 |                                    |   |

GOVERNMENT OF INDIA ONLINE NATIONAL DRUGS LICENSING SYSTEM

Figure 33: Change Firm Name

- If user select yes option of firm name change then new firm name change will appear on Application preview page as shown in Figure 34.
- To proceed with the application, click on Review & Proceed button for further processing.

ँदैक

| ERNMENT OF INDIA<br>INE NATIONAL DRUGS L | ICENSING SYSTEM                                                                                                    |                                   | रनी दे                                                  |
|------------------------------------------|----------------------------------------------------------------------------------------------------|-----------------------------------|---------------------------------------------------------|
|                                          |                                                                                                    |                                   |                                                         |
| GOVERNMENT O<br>ONLINE NATION            | F INDIA<br>AL DRUGS LICENSING SYSTEM                                                                                                    |                                   | Retailer/WholeSaler 🖵 🤗<br>Deshboard Mr. AAKA<br>Chorey |
|                                          |                                                                                                    | Post Approval Application Details |                                                         |
|                                          |                                                                                                    | Firm Constitution Change Request  |                                                         |
|                                          | Old Constitution                                                                                                    | 11 New Constitution               | 11                                                      |
|                                          | APEX HEALTHCARE CO.<br>Constitution: Proprietary<br>CIM/PAM : BERDFORM<br>Address: SHOP NO 5-90, SECOND FLOOF<br>NEHRU VIHAR, TIMARPUR, pincode:11005 |                                   | orth Delhi, Delhi, India                                |
|                                          |                                                                                                    | New Concenter Disasters)          |                                                         |
|                                          | Show 10 ¢ entries                                                                                                    | New Corporate Directors Search:   |                                                         |
|                                          | PAN Number                                                                                                    | 1 Director Name                   | 11                                                      |
|                                          |                                                                                                    | cv                                |                                                         |
|                                          |                                                                                                    | nn                                |                                                         |
|                                          | BRINGSAT                                                                                                    | YASH AGGARWAL                     |                                                         |
|                                          |                                                                                                    | AAKASH CHOPRA                     |                                                         |
|                                          | Showing 1 to 4 of 4 entries                                                                                                    |                                   | Previous 1 Next                                         |

Figure 34: Application Preview-New Firm Name

 For Partnership and Proprietary option, user must mention PAN number Details only in Add Director form. For other options like Government, Private ltd etc. user can fill any one of them CIN/ PAN/ LLPIN Number and click on Get Details button as shown in Figure 35.

| OVERNMENT OF IN | NDIA<br>DRUGS LICENSING SYSTEM         |                        |          |                 |         |            | सार<br>CDf          |
|-----------------|----------------------------------------|------------------------|----------|-----------------|---------|------------|---------------------|
| GOVERNMENT      | OF INDIA<br>NAL DRUGS LICENSING SYSTEM |                        |          |                 |         |            | Retailer/WholeSaler |
| 600             |                                        | entries                |          |                 | Search: |            |                     |
|                 | ↑⊥                                     | Licence Type           | ↑↓ ONDLS | Licence Number  | ↑↓      | Status     | 11                  |
|                 | 0                                      | WholeSale License      | WLF20    | B2023DL000484   |         | Active     |                     |
|                 |                                        | WholeSale License      | WLF21    | B2023DL000481   |         | Active     |                     |
|                 | Showing 1 to 2 of 2 ent                | ries                   |          |                 |         | Previous 1 | Next                |
|                 | New Constitution T                     | ype*                   |          |                 |         |            |                     |
|                 | Government                             |                        |          |                 |         |            |                     |
|                 |                                        |                        | Old Corp | orate Directors |         |            |                     |
|                 | Show 10 ¢                              | entries                |          |                 | Search: |            |                     |
|                 |                                        | PAN Number             | t↓       | Director Name   |         |            | †⊥                  |
|                 |                                        |                        |          | AAKASH CHOPRA   |         |            |                     |
|                 | Showing 1 to 1 of 1 en                 | tries                  |          |                 |         | Previous 1 | Next                |
|                 | New Corporate CIN                      | / PAN/ LLPIN Number    |          |                 |         |            |                     |
|                 |                                        | dy Registered CIN/PAN. |          |                 |         |            |                     |
|                 |                                        |                        | _        | et Details      |         |            |                     |
|                 |                                        |                        |          |                 |         |            |                     |

Figure 35: Government Constitution Type

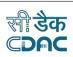

# • Annexure

GOVERNMENT OF INDIA ONLINE NATIONAL DRUGS LICENSING SYSTEM

# List of Figures:

| Figure 1: Home Page                                      | 3   |
|----------------------------------------------------------|-----|
| Figure 2: Login                                          | 4   |
| Figure 3: Applicant Dashboard                            |     |
| Figure 4: Applications Dashboard                         | 5   |
| Figure 5: Post Approval Application Submission           | 6   |
| Figure 6: Addition or Reduction in Site Area             | 7   |
| Figure 7: Application Preview                            | 8   |
| Figure 8: Surrender of License                           |     |
| Figure 9: License Surrender Request                      | 9   |
| Figure10:Application Preview                             | 10  |
| Figure 11:Application & License Details                  | 11  |
| Figure 12:Change in Technical Person                     | 12  |
| Figure 13:Technical Person Change Request                |     |
| Figure 14:Add Technical Person                           |     |
| Figure 15:Remove Technical Person                        |     |
| Figure 16:Replace Technical Person                       | 15  |
| Figure 17:Organization Name Change Request-New Firm Name | .16 |
| Figure 18:Organization Name Change Request               | .16 |
| Figure 19:Application Preview -New Site Name             |     |
| Figure 20:Checklist Document Validation and Upload Page  | .18 |
| Figure 21:Submitted Application                          |     |
| Figure 22:Change in Site Address                         | 19  |
| Figure 23:Site Facility Details                          | 20  |
| Figure 24:Application Preview-New firm Premise           | .21 |
| Figure 25:Checklist Document Validation and Upload Page  |     |
| Figure 26:Payment Details                                |     |
| Figure 27:Upload Final Form                              | 23  |
| Figure 28:Submitted Application                          | 24  |
| Figure 29:Change in Constitution                         | 25  |
| Figure 30:New Corporate Directors                        | 25  |
| Figure 31:Add new Corporate Directors                    | 26  |
| Figure 32:Upload Photo                                   | .27 |
| Figure 33:Change Firm Name                               |     |
| Figure 34:Application Preview-New Firm Name              | 29  |
| Figure 35: Government Constitution Type                  | 30  |

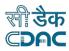

# FAQs

GOVERNMENT OF INDIA ONLINE NATIONAL DRUGS LICENSING SYSTEM

#### How to apply for Constitution Change?

You can change the constitution from the tile Post Approval Change Request Application present under Application Processing tile on your dashboard.

Please make sure whiling adding the member if you are adding new members and existing/old members are also present in the new constitution then please do register them again as the existing/old members details will get deleted after change in constitution, so you must re-register the existing/old members again.